## **KAMPÜS DIŞI ERİŞİM**

## **MOZİLLA FİREFOX TARAYICI**

**1.Adım:** Mozilla Firefox Internet programı üzerinde "Ayarlar" menüsünden "Genel" sekmesine gidiniz.

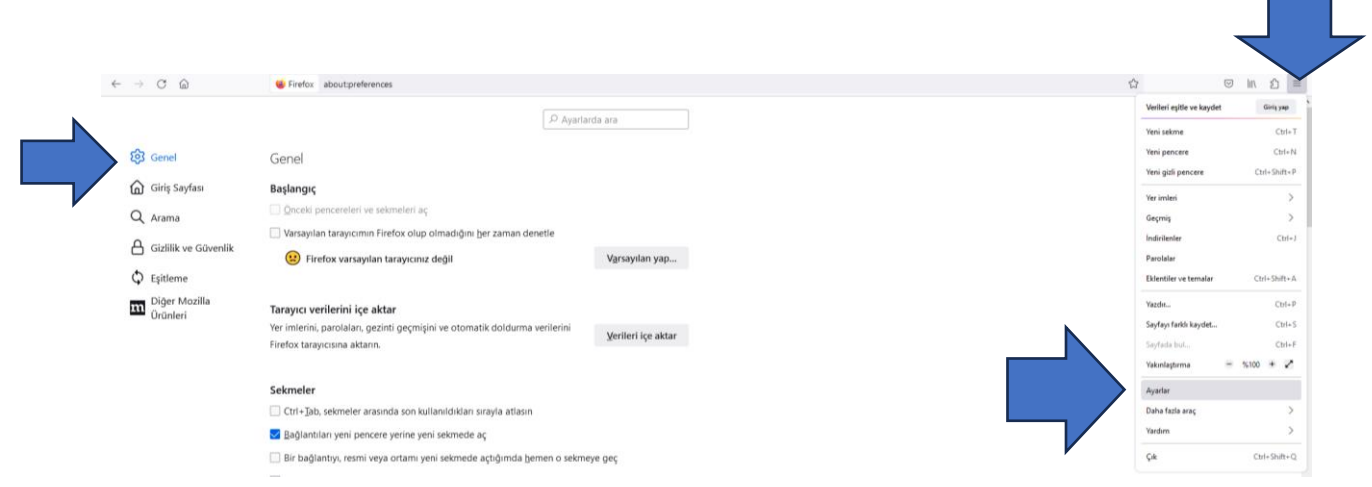

Sayfanın en altında "Ağ Ayarları" alanında yer alan "Ayarlar" seçeneğini seçiniz.

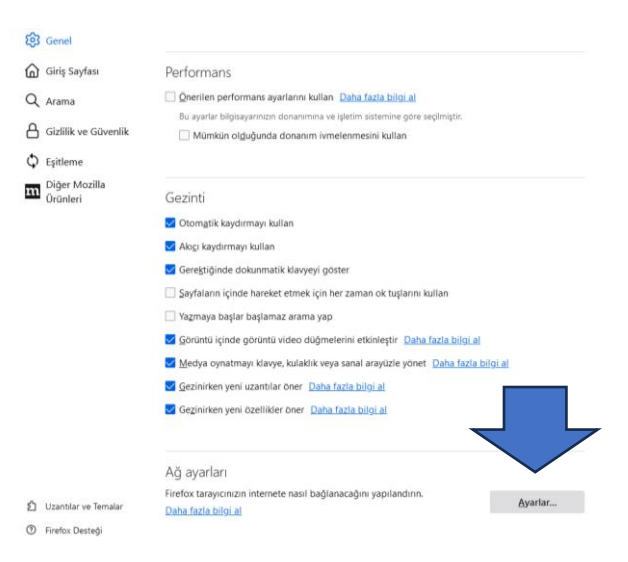

**2. Adım:** Otomatik vekil sunucu yapılandırma URL'si seçeneğine tıklayarak kutucuğa http://risc01.ktu.edu.tr/proxy.pac adresini girerek "Tamam" seçeneğine tıklayınız.

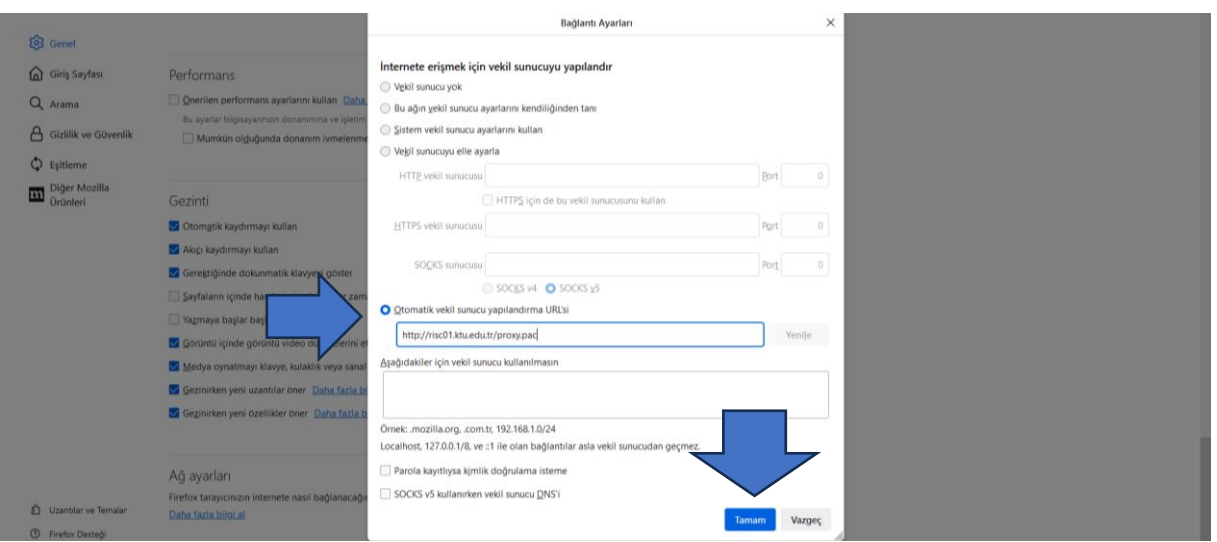

**3. Adım:** Proxy ayarlarını tanımladıktan sonra Kütüphanemizin abone olduğu e-kaynakları tarayabilirsiniz. Kütüphane Web Sayfası'na bağlanıp Veri Tabanları sayfasına ulaşmak istediğinizde sistem sizden kullanıcı adı ve şifre isteyecektir.

Öğrenciler;

**Kullanıcı Adı:** Öğrenci numaralarını

**Şifre:** "Öğrenci Bilgi Sistemi"nde kullandıkları şifrelerini kullanacaklardır.

## **ÖRNEK**

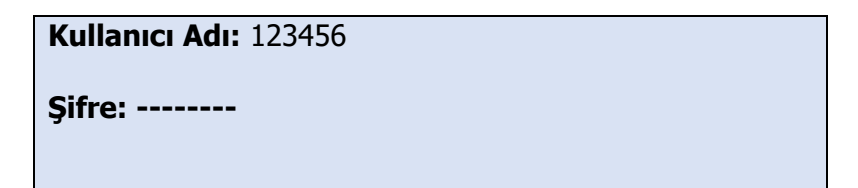

Akademisyenler;

**Kullanıcı adı:** 'ktu.edu.tr' uzantılı e-posta adreslerinin @' den önceki kısmını

**Şifre:** E-posta adreslerinin şifrelerini gireceklerdir.

## **ÖRNEK**

**Kullanıcı Adı:** deniz

**Şifre: --------**